# Ομάδα Ασκήσεων Α1 - Aπαιτούμενη υποδομή

Στο κείμενο αυτό παρουσιάζονται η υποδομή και τα εργαλεία που απαιτούνται για την εκτέλεση των εργαστηριακών ασκήσεων της ομάδας Α1.

## Απαιτούμενη υποδομή – οδηγίες

Για την υλοποίηση της εργαστηριακής άσκησης απαιτούνται:

- 1) Χρήση Η/Υ με εγκατεστημένο το **λογισμικό αναπαραγωγής ροών VLC** και το **λογισμικό ανάλυσης πακέτων δικτύου Wireshark**.
- 2) Εγκατάσταση του ngix http server.
- 3) Αρχείο βίντεο τύπου Mpeg-4.

2) Διασύνδεση στο Διαδίκτυο κάθε Η/Υ με ταχύτητα μεγαλύτερη των 1 Μbps.

3) Στην περίπτωση που οι ασκήσεις εκτελούνται σε εργαστήριο απαιτείται σχετική υψίρυθμη διασύνδεση του εργαστηρίου Η/Υ. Σε αντίθετη περίπτωση ο επιμορφωτής θα πρέπει να συντονίσει τους καταρτιζόμενους ώστε να μην λαμβάνουν ροές βίντεο ταυτόχρονα.

### Κατάλογος υποστηρικτικού υλικού

1. **Λογισμικό VLC:** Κατεβάστε και εγκαταστήστε από τον ιστότοπο [https://videolan.org](https://videolan.org/) το λογισμικό VLC.

2. **Λογισμικό Wireshark:** Κατεβάστε και εγκαταστήστε από τον ιστότοπο <https://www.wireshark.org/#download> το λογισμικό wireshark.

Ελέγξτε ότι είναι δυνατή η χρήση του Adapter for Loopback traffic capture, θα πρέπει να εμφανίζεται αυτή η επιλογή όταν κληθεί ο Wireshark (δείτε την εικόνα). Επιπλέον, σε περίπτωση που στην άσκηση η εφαρμογή σας καλεί εξωτερικό εξυπηρετητή, τότε θα πρέπει να επιλέγετε ως διεπαφή το Local Area Connection ή WiFi. Επιλέξετε, τη διεπαφή που την ακολουθεί διάγραμμα κίνησης όπως η Local Area Connection στη εικόνα.

Ενεργές διεπαφές είναι αυτές που ακολουθούνται από μία **γραμμή κίνησης**, όπως η Ethernet και η Adapter for loopback traffic, όπως φαίνεται στο σχήμα.

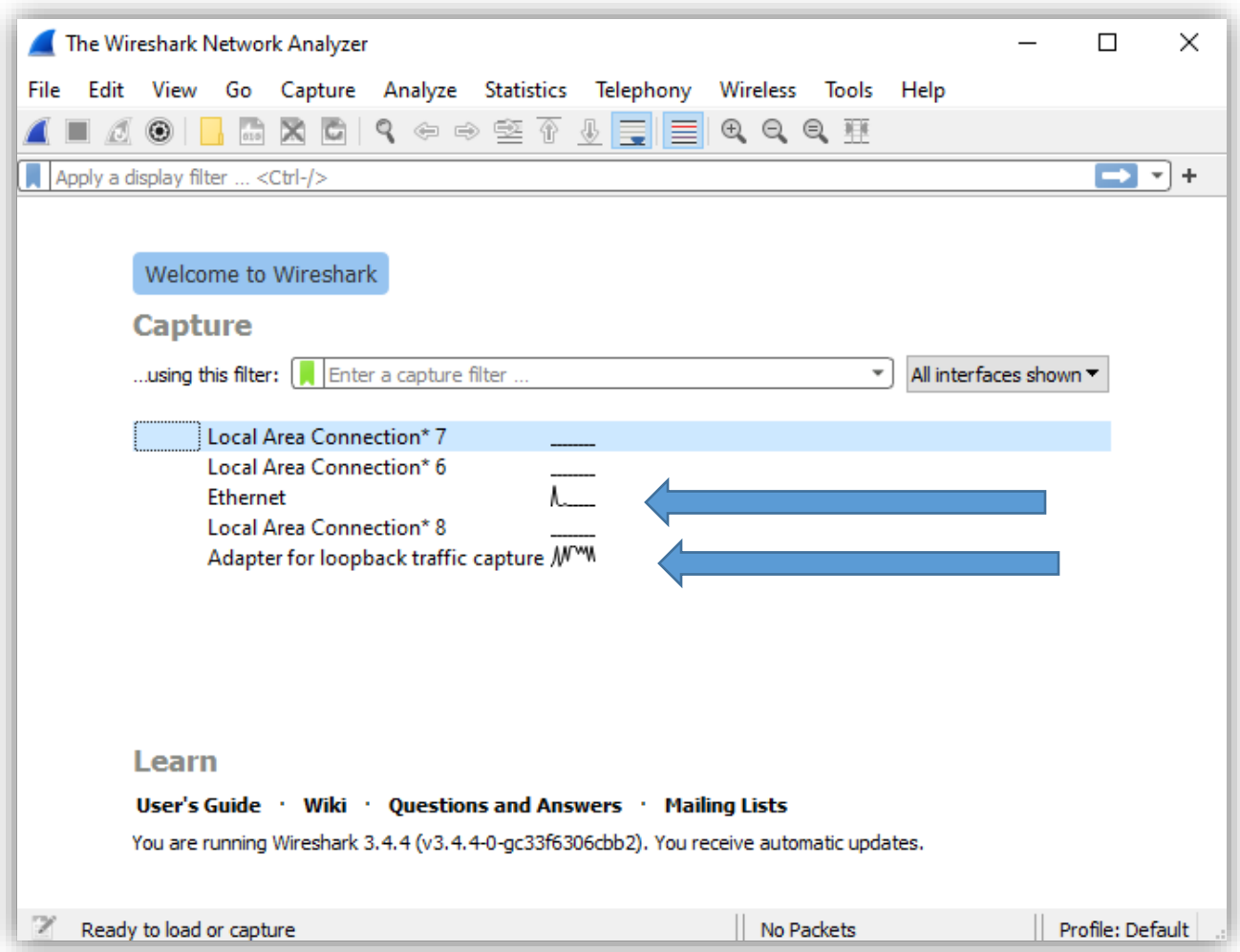

#### 3. **Λογισμικό nginx http server:** Συνδεθείτε λοιπόν στο σύνδεσμο

<http://nginx.org/en/download.html> για να κατεβάστε και εγκαταστήστε τη **stable** έκδοση του nginx server.

## Αρχεία βίντεο

Προτείνεται να χρησιμοποιήσετε το αρχείο sample.mp4 από το μάθημα στο eclass [\(https://eclass.uoa.gr/courses/DI570/](https://eclass.uoa.gr/courses/DI570/) ) και τον κατάλογο στα Έγγραφα

#### [Δικτύωση πολυμέσων](https://eclass.uoa.gr/modules/document/index.php?course=DI570&openDir=%2F6041ecd61RNY%2F60522abf4xpA) » [A1 VoD](https://eclass.uoa.gr/modules/document/index.php?course=DI570&openDir=%2F6041ecd61RNY%2F60522abf4xpA%2F60525d9cErEP)

Προτείνεται να δημιουργήσετε (περιβάλλον Windows) το παρακάτω μονοπάτι και να τοποθετήσετε σε αυτό τόσο το αρχείο βίντεο όσο και το αρχείο διάρθρωσης vod.txt που βρίσκεται στην ίδια ιστοθέση με αυτή του αρχείου βίντεο.

**C:\lab2\rtsp\vlc**\sample.mp4

Αναφορικά με το αρχείο βίντεο, εναλλακτικά μπορείτε να κατεβάσετε αρχεία βίντεο από το ιστότοπο <https://sample-videos.com/>

και συγκεκριμένα το

[https://sample-videos.com/video123/mp4/720/big\\_buck\\_bunny\\_720p\\_5mb.mp4](https://sample-videos.com/video123/mp4/720/big_buck_bunny_720p_5mb.mp4) το οποίο έχει μέγεθος 5 Mbytes και ανάλυση 1280x720. Προτείνεται να το μετονομάσετε σε sample . **Προσοχή! Στην περίπτωση των Windows** κάντε το rename χωρίς την κατάληξη «.mp4», την οποία κρατά. Ελέγξτε ότι το νέο όνομα είναι όντως sample.mp4 και όχι sample.mp4.mp4 !